# Preparing Your Book For Print

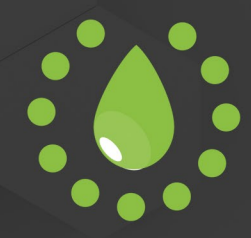

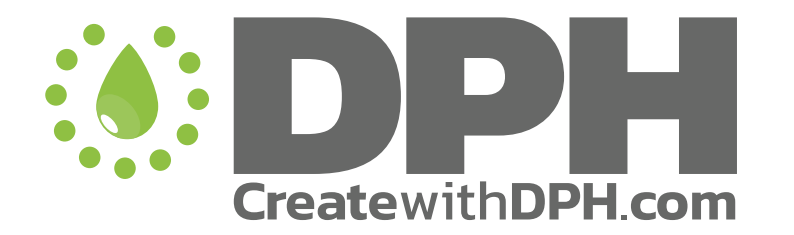

This tutorial was designed to help you create a nigh perfect print-ready file. If after reading it you are still unsure about anything, please visit the FAQ section of our website, request a professional File Verification or contact us directly.

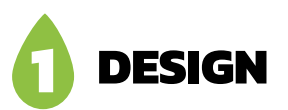

For comics, graphic novels or art books, we strongly recommend you to use **Adobe InDesign**. But other solutions are also suitable, such as Quark X-Press or Scribus (which is Free). Both are available for Mac or PCs. If you don't have access to those programs or don't know how to use them, contact us, we'll help you with that.

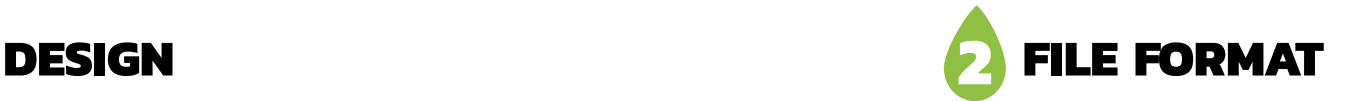

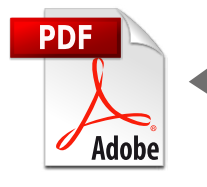

DPH only accepts high resolution PDF files. We're kinda exclusive on this one, but don't worry, it's an industry standard and you'll love it.

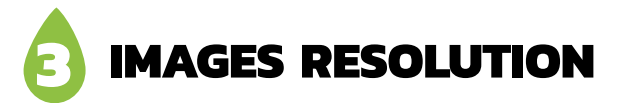

**You have to make sure your images have the right size/resolution.** 

300 dpi is the minimum for a standard comic book or graphic novel size.

Don't use images over 450 dpi though. It wouldn't produce any result on page and would simply increase the size of your file (resulting longer turnaround).

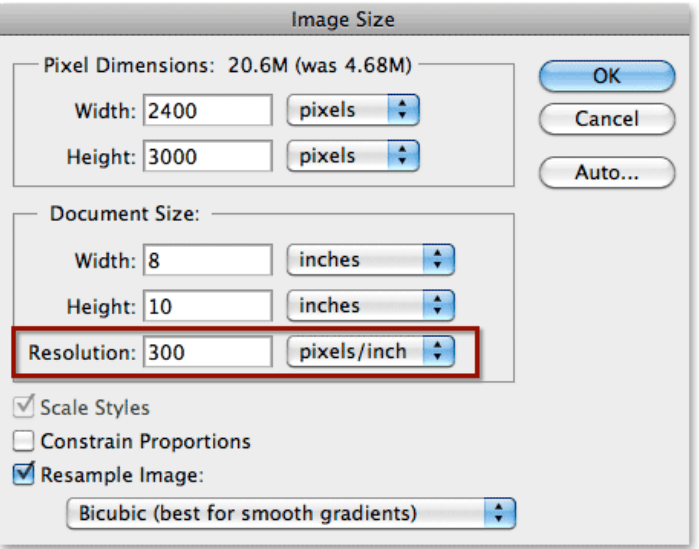

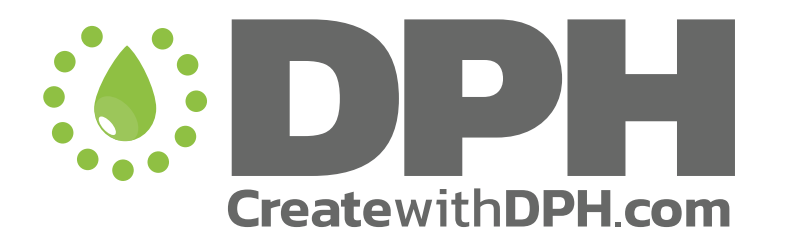

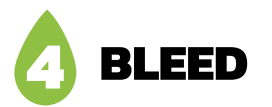

#### **There's bleed on the page and no, we're not going to ask for blood!**

Bleeds allow you to run artwork to the edge of a page. Bleed is super important, especially if your backgrounds aren't white. You don't want to end up with a hairline white edge because the page hasn't been trimmed exactly how expected. This is print. Some mechanical variations can happen during this process. To ensure there's no misalignment while cutting will result with the artwork not running to the edge of the paper, please add bleed to your pages. **We suggest a 0.4 in. (10mm) bleed.** 

#### **Adding bleed in Adobe InDesign**

- 1- Open InDesign and click File > Document Setup
- 2- Enter the *Bleed and Slug* data under the TRIM dimensions
- 3- If you do not see *Bleed and Slug* on the window, click the *More Options* button.
- 4- Enter 0.4 for the top, bottom, left and right bleed

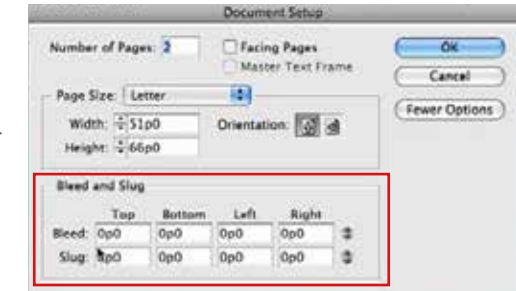

In Quark XPress, look for Bleed and Slug in Document Setup too. If it fails to appear, create a new document and set up the bleed from the start.

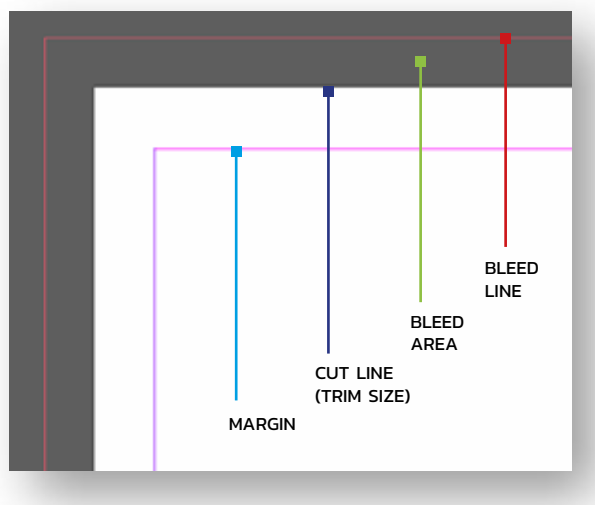

#### **How it translates on the page**

You can easily see, when designing, if you set the bleed correctly. The outside line is the bleed line. Bring your texture or background up to that line all around your page and you're safe!

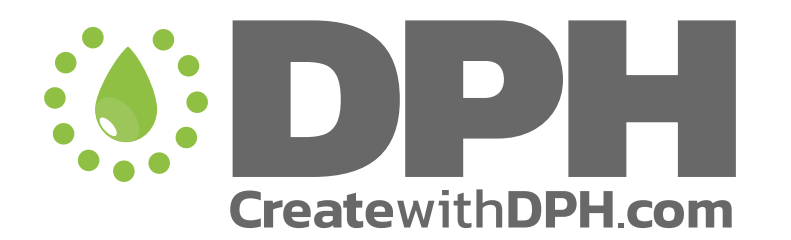

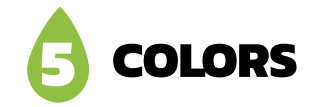

#### **Convert all images are in CMYK**

As you may know, in Print, color files are separated in 4 colors. Images on screen are usually in RGB. Our system can convert your files automatically, but we can't be held responsible if colors aren't the way you want them. If you want a specific set of colors, you should convert them in CMYK yourself in Photoshop (or equivalent).

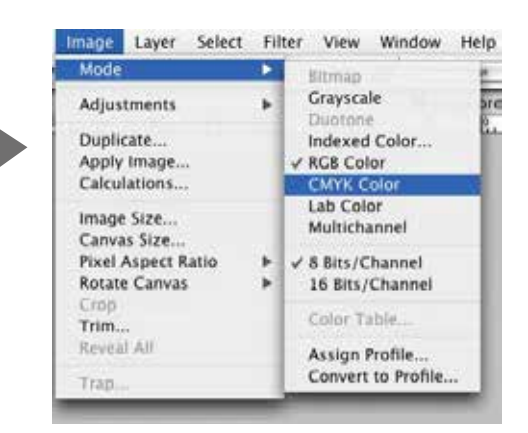

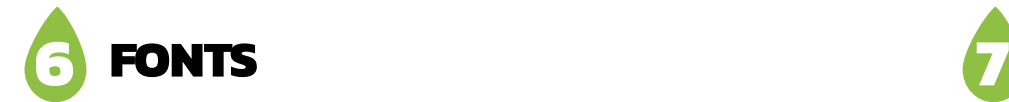

#### **Your fonts work great, aren't they?**

Many fonts (usually the Free ones) don't print correctly. A close look at the fonts information can avoid a lot of damage!

When you find your "Dream Font", start by looking at the license document that usually goes with it (if not in the same folder, it's probably written somewhere).

Try to stay far away from the "Demo" and "Donationware" fonts. Free and Commercial fonts are safer. In case of uncertainty, best is to vectorize text before sending to print.

As for Font Formats, OTF and Type 1 should be preffered to TrueType (TT).

### **FONTS FLATPLAN**

#### **All pages are in the right order**

Sounds silly, but nobody knows your project better than yourself. Number the pages to be sure or make sure that they're in the right order so no mistake can be made.

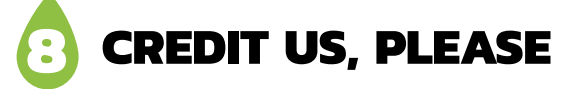

#### **That's all we ask!**

Please insert our little DPH box in your credits page and we'll be happy campers! You can download it here: xxxxxxxxxxxxxxxxxxxxx

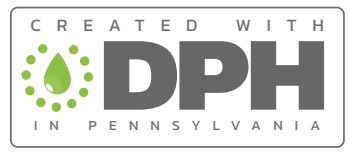

www.createwithDPH.com

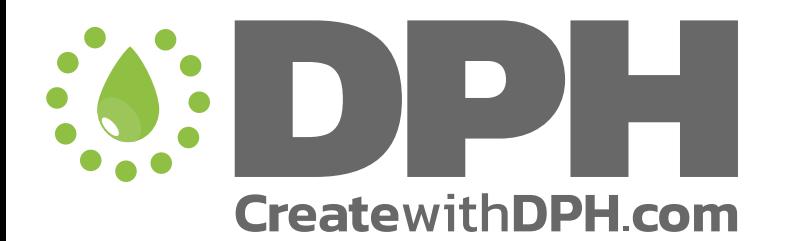

## **8 EXPORTING TO PDF**

#### **You're almost there! Bear with us and your document**

Follow the steps and prepare a high resolution PDF that will guarantee your satisfaction with the final product. The easy way is to import the **Booklet PDF with Bleed** joboption file that we already have made for you, then just hit "Export". But if you want to understand everything, here's what's cooking in the PDF kitchen in three steps:

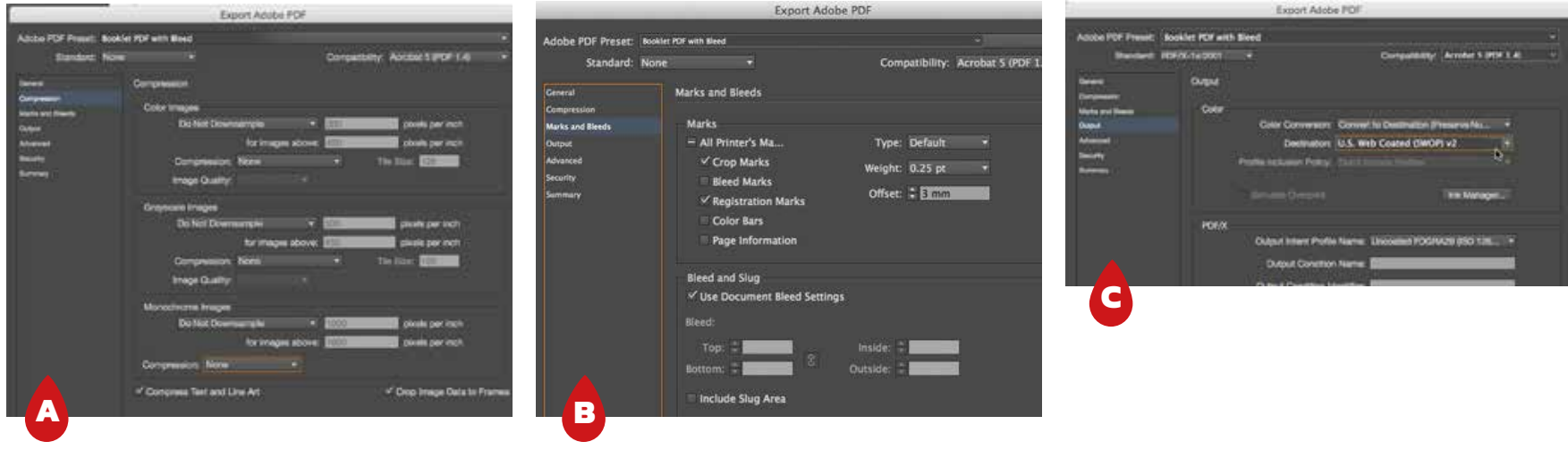

#### **YOU'RE NOW READY TO PRINT YOUR PROJECT!**

**If you have ANY issues with your document. Don't be shy. Contact us: info@createwithdph.com or +1 (267) 277-3336 (8am-12pm only).**